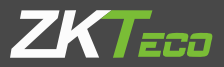

# Quick Start Guide

4.3-inch Palm Attendance Terminal

Version 1.0 Date: June, 2017

## Device Overview

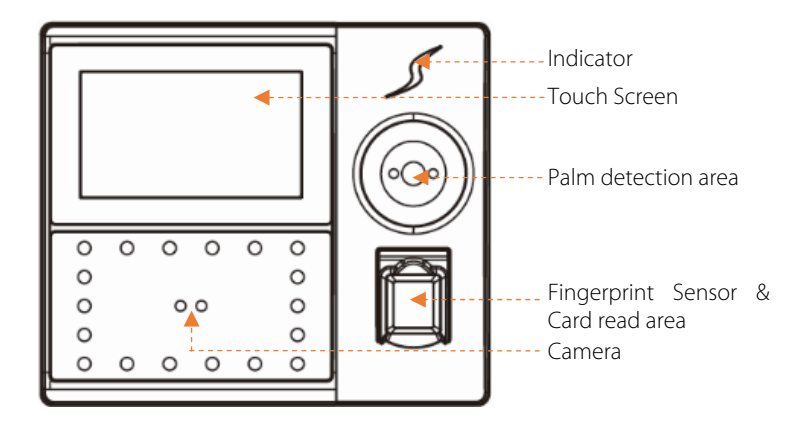

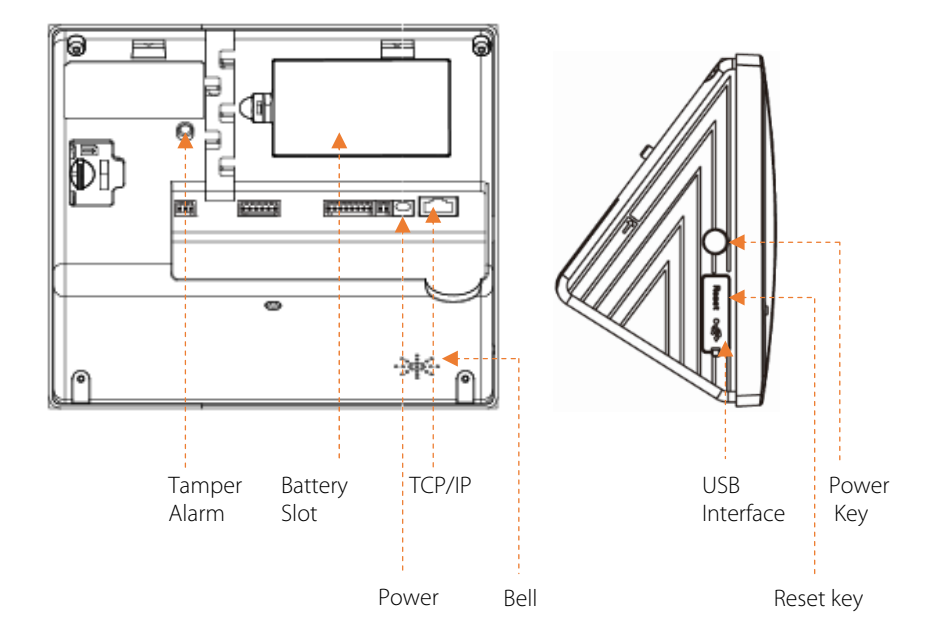

## Device Overview

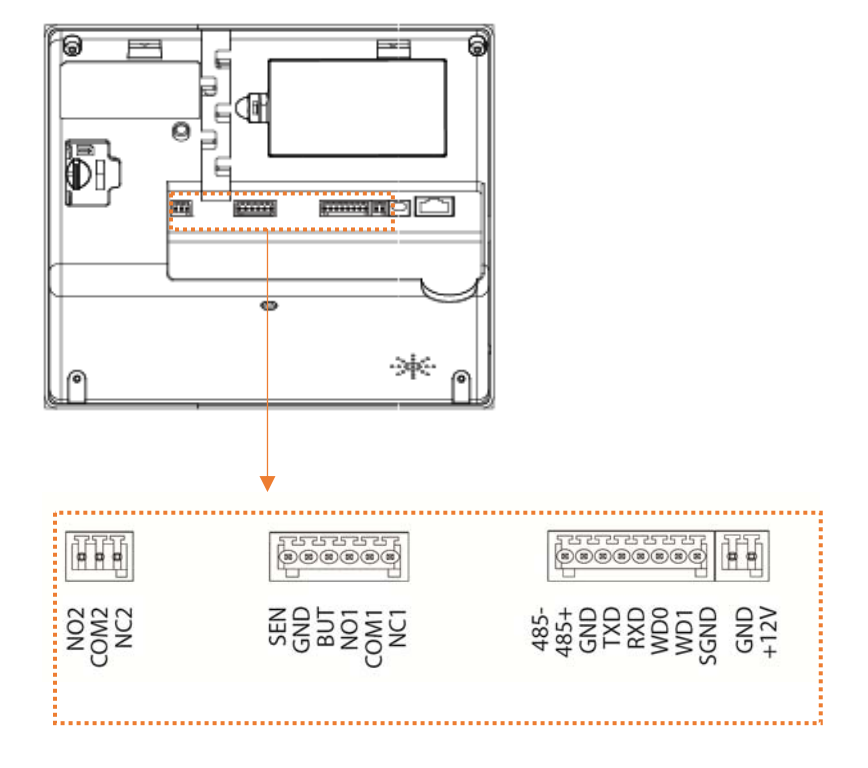

#### **1. Installation environment**

a. Recommended location

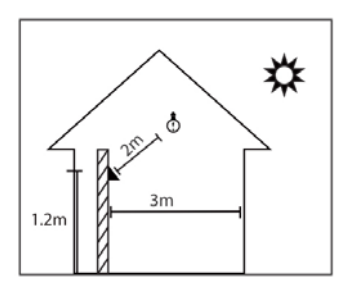

Install the device indoors at least 10 feet (3m) away from window, and 6.5 feet (2m) from light source.

It is not recommended to install on the windows or in outdoor.

**b**. Not recommended locations

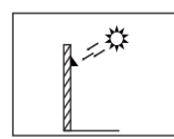

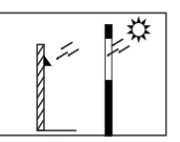

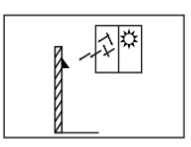

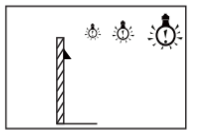

Direct Sunlight Outdoor

Direct Sunlight through window

Indirect Sunlight through window

Too close to light source

#### **2. Installation Steps**

- Step 1: Put the mounting template sticker onto the wall, and drill holes according to the mounting paper.
- Step 2: Fix the back plate onto the wall using wall mounting screws.
- Step 3: Insert the device into back plate.
- Step 4: Use security screw to fasten the device to back plate.

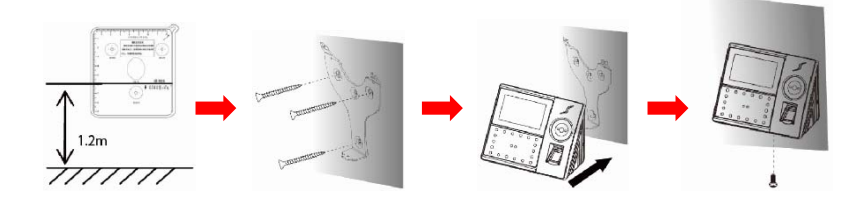

# Wiring Diagram

1. Ethernet Connection

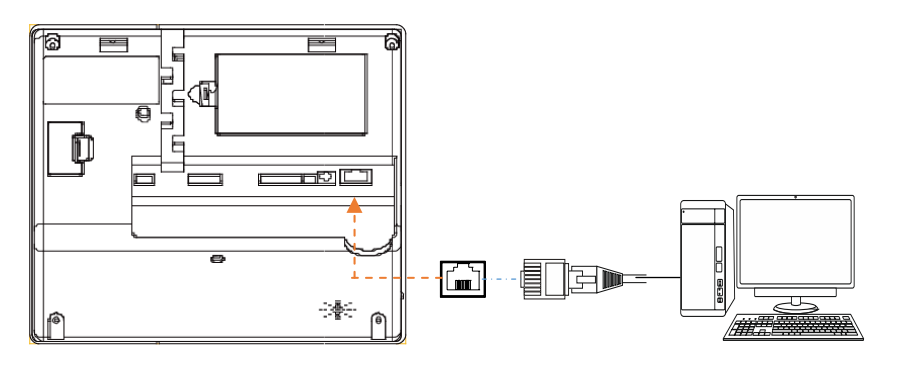

## 2. Device sharing power with lock

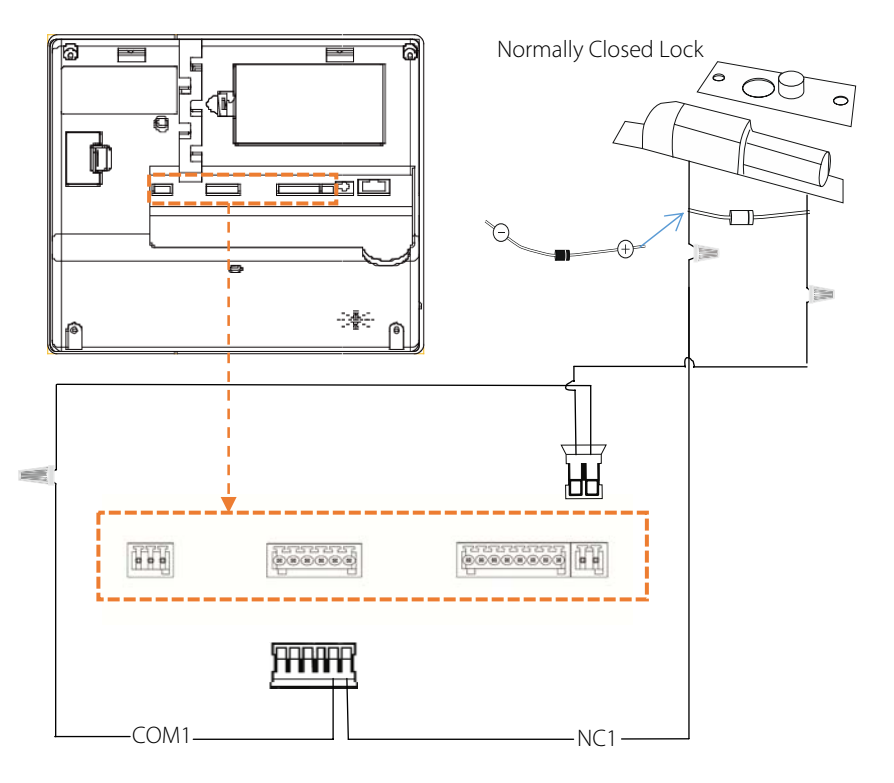

# Wiring Diagram

## 3. Button Connection

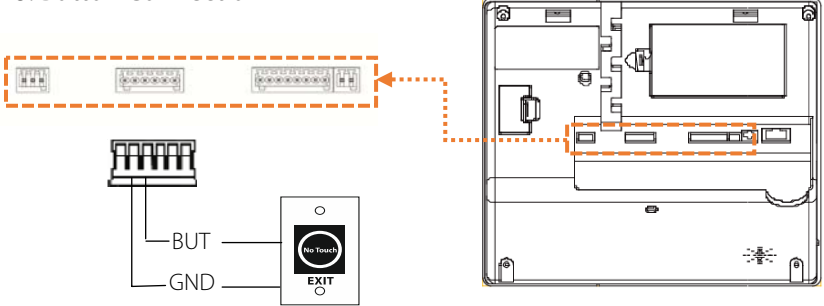

#### 4. Printer Connection

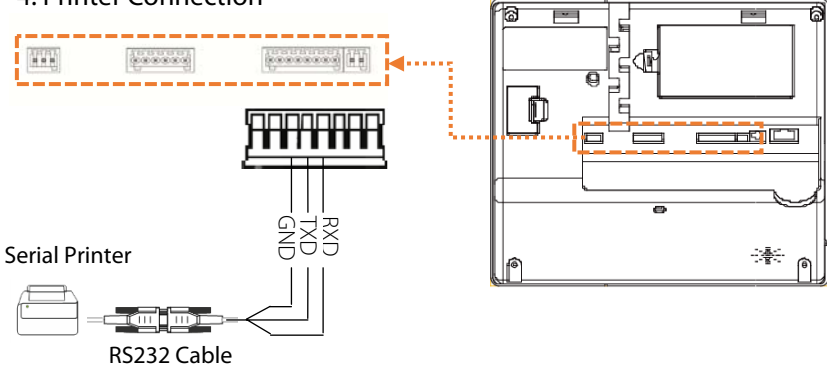

#### 5. Alarm Connection

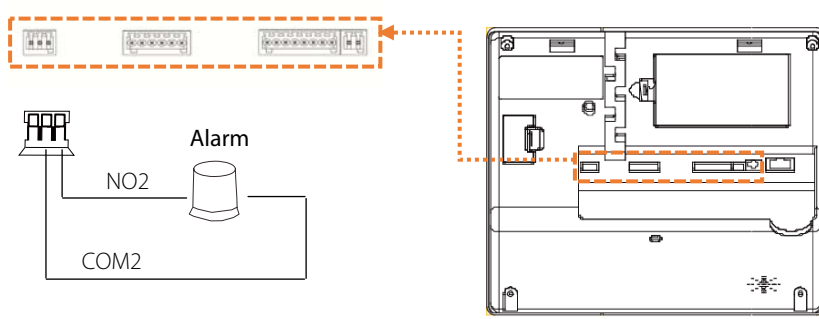

## 6. Sensor Connection

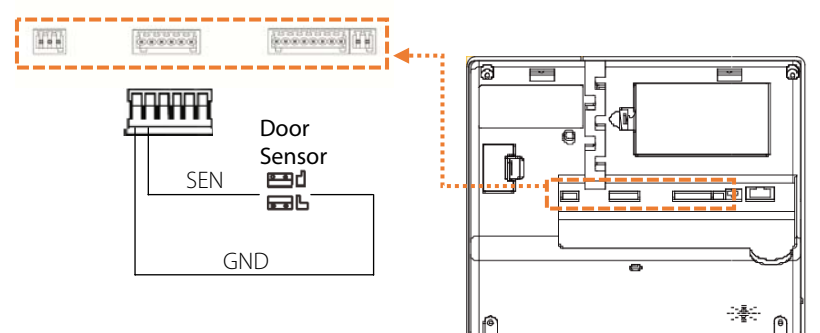

#### 7. RS485 Connection

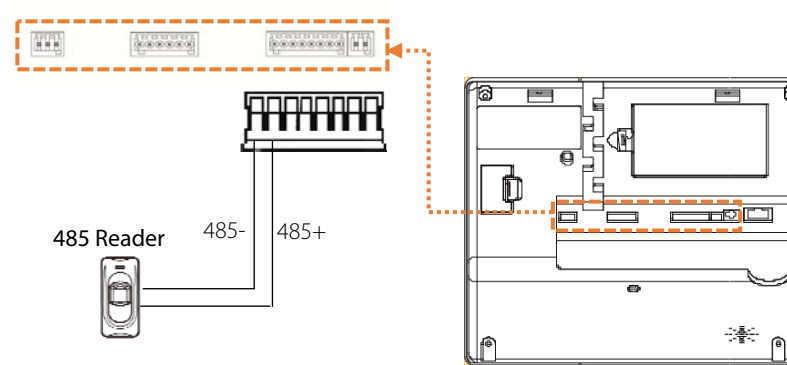

ন

බ

ſ

#### 8. Wiegand Connection

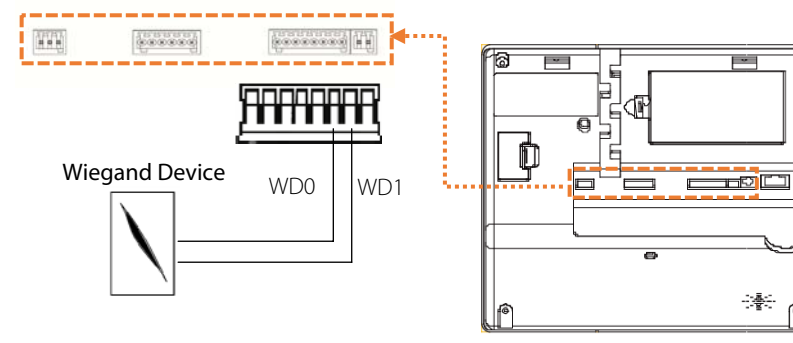

## Palm Gestures

#### 1. Commended positions

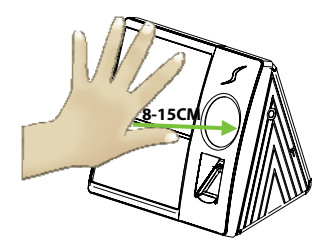

Place your palm in the palm multi-mode collection area, such that the palm is placed parallel to the device. .<br>Make sure to keep space between your fingers.

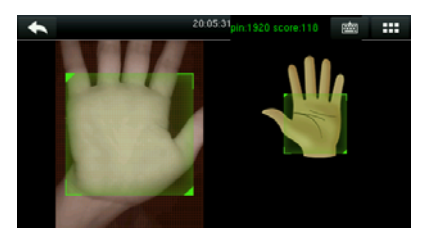

During enrollment locate your palm at the center of the screen, and follow the voice prompts "Center the palm inside the green box". The user needs to move forward and backward to adjust the palm position during the palm registration.

2. Not recommended positions.

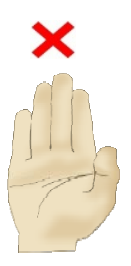

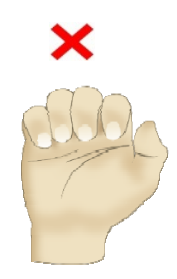

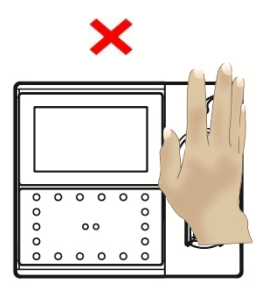

#### 1. Enrolling New User: Go to Main Menu->User Mgt.->New User

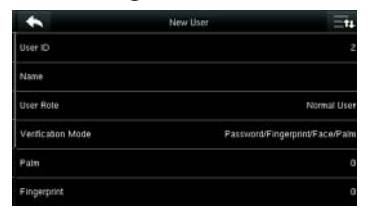

User ID: Enroll User ID; it supports 1-9 digits of numbers.

User Role: Select the user role between Normal User and Super Admin.

Verification Mode: Select required mode from list.

Palm: Enroll palm according to the prompts of screen and voice.

Fingerprint  $\star$ : Enroll a fingerprint or fingerprints. Face: Enroll user face.

Password: Enroll the password; it supports 1-9

#### 2. Access Control: Go to Main Menu>Access Control

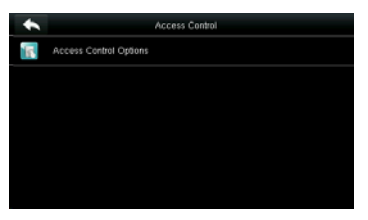

Access Control Options: Includes Door Lock Delay and Speaker Alarm.

#### 3. Comm. setting: Go to Main Menu->Comm.

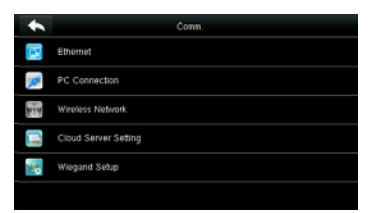

Ethernet: The device can communicate with PC via the Ethernet parameters.

PC Connection: Set the password and device ID so that you can connect the device with software in PC. Wireless Network: Turn on WIFI and connect to the wireless network.

Cloud ServerSetting: Settings Server Address and Server port.

Wiegand Setup: Defined the wiegand output.

#### 4. 1:1 Verification

 $\epsilon$  click  $\mathbb{R}^{\mathbb{Z}}$   $\rightarrow$  enter User ID $\rightarrow$ choose the mode

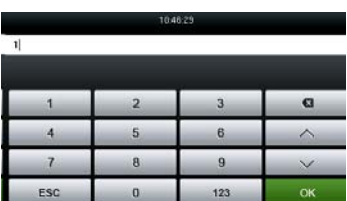

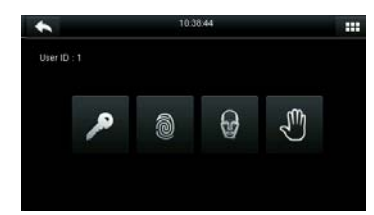

#### 5. Attendance Record

Go to Main Menu $\rightarrow$ Attendance search $\rightarrow$ Attendance record. Enter the User ID and then select the time range for which attendance is required.

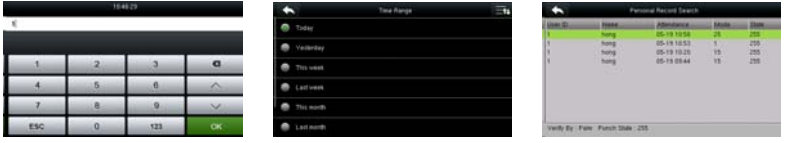

#### 6. Attendance record on PC

Go to Main Menu→USB manager→Download→Attendance data

- a. Insert the USB disk correctly.
- **. Download the attendance data to the disk.**
- c. Then upload data from the disk to your computer. The downloaded data file is "Device Serial Number.dat". You can open it to view

#### 7. Backup data

To prevent data loss, you can back up the data to local drive or USB disk at any time. Go to Main Menu $\rightarrow$ Data Mgt.  $\rightarrow$ Backup Data  $\rightarrow$  Select the required content

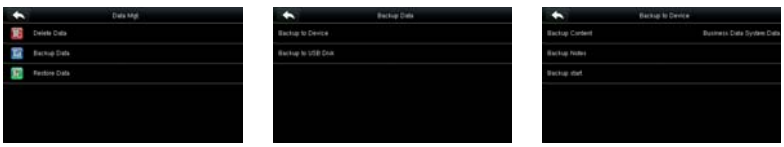

#### 8. Some miscellaneous settings

```
Go to Main Menu>System>Date time
Go to Main Menu→System→Work Code→New Work Code
Go to Main Menu→System→Short Message
```
#### Troubleshooting

- a. The palm is not recognized by the device while verification.
- Solution:
	- $\checkmark$  Check out if the palm postures and distance is same in enrolling and verifying.
	- $\checkmark$  Check out if the sunlight is direct to the device or if the device is near to the windows.

b. The device make a misjudgment while verification.

Solution:

 $\checkmark$  There is a certain probability of misjudgment, you can re-enroll the palm.

ZK Building, Wuhe Road, Gangtou, Bantian, Buji Town, Longgang District, Shenzhen China 518129 Tel: +86 755-89602345 Fax: +86 755-89602394 www.zkteco.com

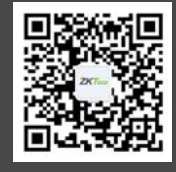

○<sup>C</sup> Copyright 2017. ZKTeco Co,Ltd. ZKTeco Logo is a registered trademark of ZKTeco or a related company. All other product and company names mentioned are used for identification purposes only and may be the trademarks of their respective owners. All specifications are subject to change without notice. All rights reserved.